# User manual for the YawVR smartplug

### 1.Step

## **Turn on our smartplug , if you hear the beeping sound then you should connect your smartplug to your network.**

-1.Select your wifi connection in our phone settings, we will see our smartplug on networks list.

-2.Connect to the YawVR Smartplug, and after choose Manage router option , or open a new explorer page and enter the ip address in the tab.

-3.Then you should connect to your own network, scan for wifi networks, and select your network , enter your password and push the Save button. If the connection is successful the beeping sound will be stopped.

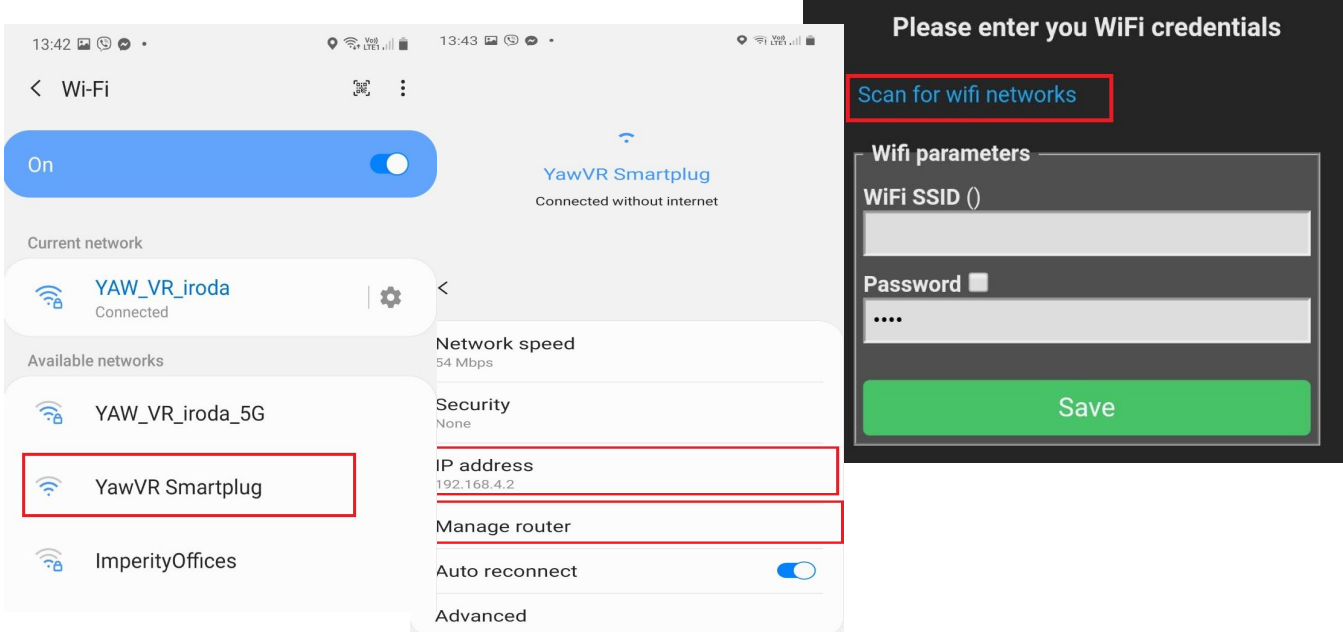

 $\bigtriangledown$ 

● 192.168.4.1

**YawVR Smartplug** 

### How to find Smartplug in the YawVR config app

Download YawVR config app from App store, or Play store.

Enter in the config app , choose our simulator, and select Smartplug from right top bar settings. Wait while we can see smartplug ip on this list.

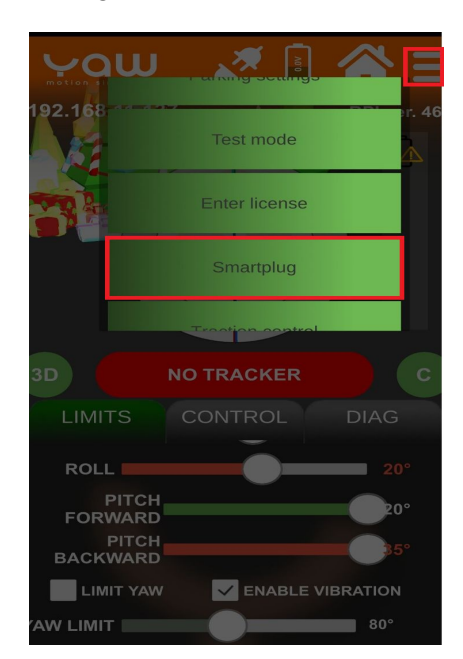

If we get the smartplug ip, then push the IoT button, and save settings.

## **TEST**

If we are done with smartplug pair, just move the smartplug slider in the test mode. (don't forget turn on the tracker)

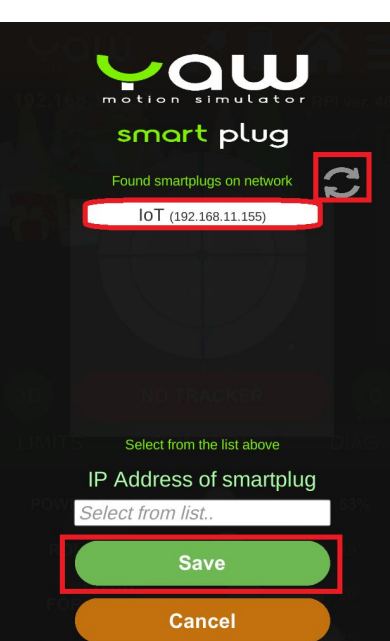

 $\circlearrowleft$